الخدمة الالكترونية دعم الإعالة الخاص بي أي Mitt försörjningsstöd ـ خطوة خطوة

بمقدورك في هذه الخدمة أن تقوم بتقديم طلب للحصول على دعم اإلعالة، أن ترى متى وصلت معاملتك ومتى يتم الشروع في معالجتها، ترى القرار الذي تم اتخاذه والسبب وراء ذلك، وكذلك فيما لو انك ستحصل على المال ومتى ـ وكم هو المبلغ الذي يتم دفعه. إنه ومن أجل استخدام هذه الخدمة، فانك بحاجة الى الهوية االلكترونية إضافة الى الحاسوب أو الهاتف الذكي أو لوحة القراءة أي surfplatta. وهنا تكون الوحيد الذي يستطيع ان يرى المعاملة الخاصة بك.

بعد ان تقوم بتسجيل الدخول الى الخدمة الالكترونية، سوف تأتي الى صفحة البداية Mina sidor أي صفحاتي. وسترى في القائمة في أعلى الصفحة قاموسا للكلمات المألوفة التي نستخدمها. وستجد ايضا المعلومات الخاصـة بكيفية تقديم شكوى اذا ما لم تكن راضـيا من قرارٍ مـا. كذلك تجد هنا المعلومات الخاصة بكبفية معالجتنا للمعاملات. و هناك خلال المعاملة الجارية، ترى القر ار الأخير الذي قمنا باتخاذه.

بح ث. إنه ومن أجل الشروع في تقديم طلب، ما عليك أال النقر على Sök أي إ

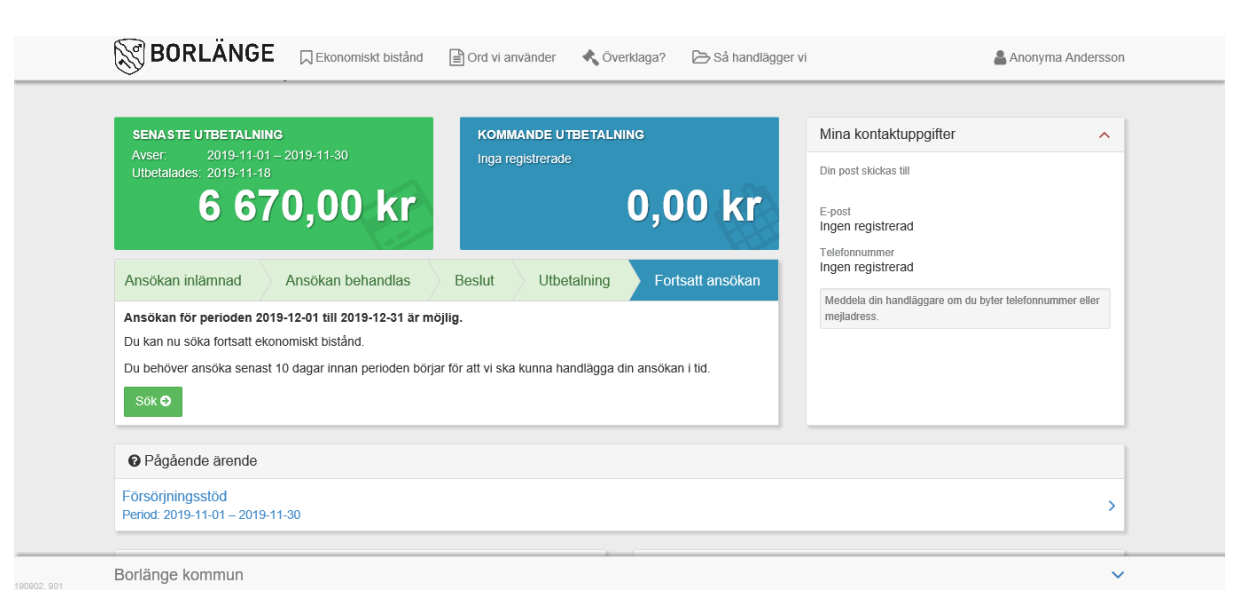

ومن اجل البحث عن دعم اإلعالة ـ انقر على Ansök أي قم بتقديم طلب.

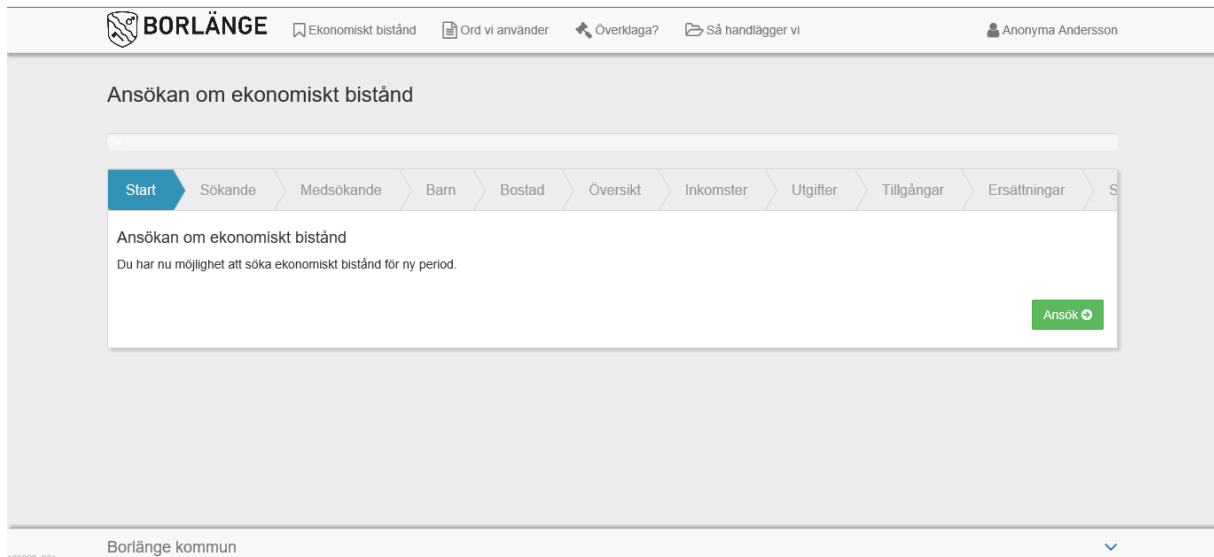

تحت تبويب مقدِّم الطلب أي Sökande سوف تكتب البيانات الشخصية الخاصة بالاتصال بك وكذلك جنسيتك. إنه مهم جدا ان تكتب بيانات الاتصال الآنية كي نستطيع الاتصال بك بخصوص معلومات تقديم الطلب.

إذا ما كان أصحاب الطلب إثنين، فيجب إمالء البيانات الخاصة بالطرفين تحت تبويب Medsökande أي المقدِّم الثاني للطلب.

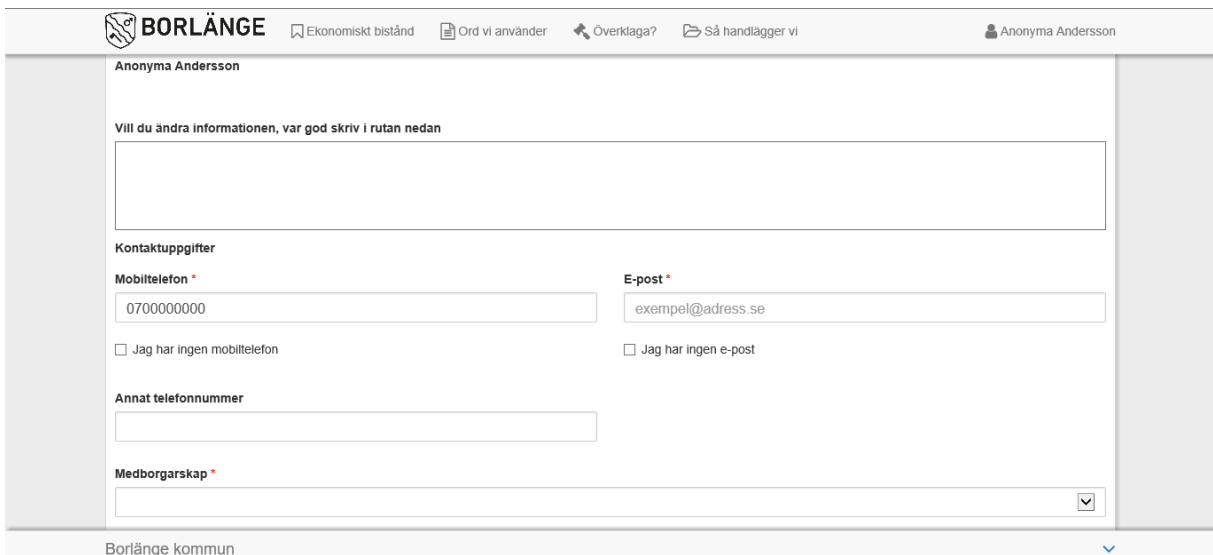

في حالة وجود االطفال الذين هم مسجلين في المعاملة، فان ذلك يتجلى تحت هذا التبويب.

وفي حالة وجود اية تغيرات، ولك أطفال تعاشرهم وهم يسكنون معك، فانه من المهم جدا ان تكتب ذلك ايضا.

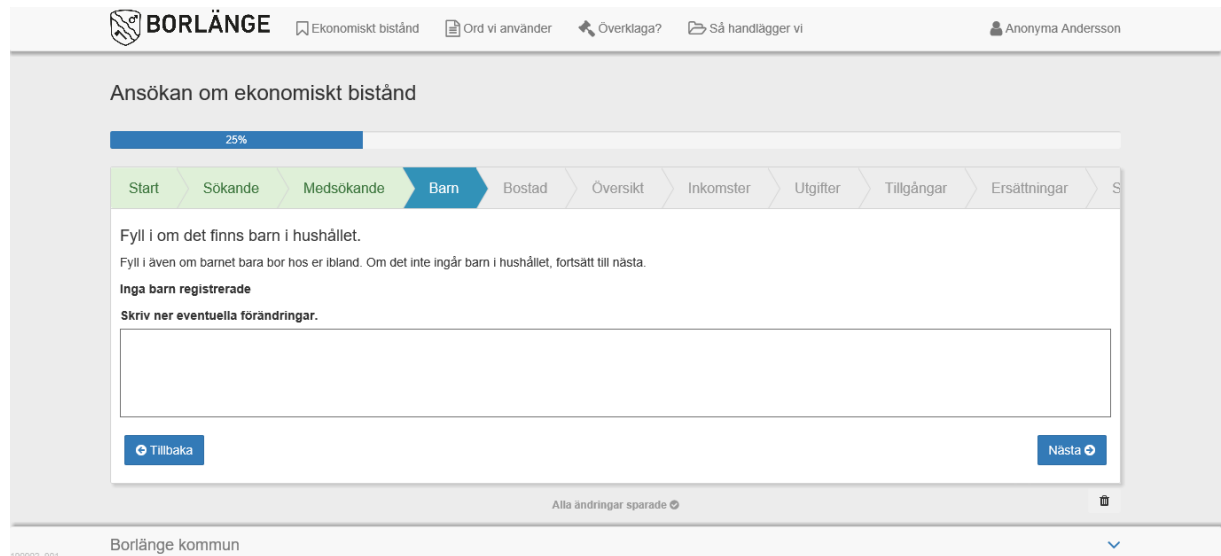

## تحت تبويب Bostad أي السكنى، تكتب البيانات الخاصة بنوعية السكن.

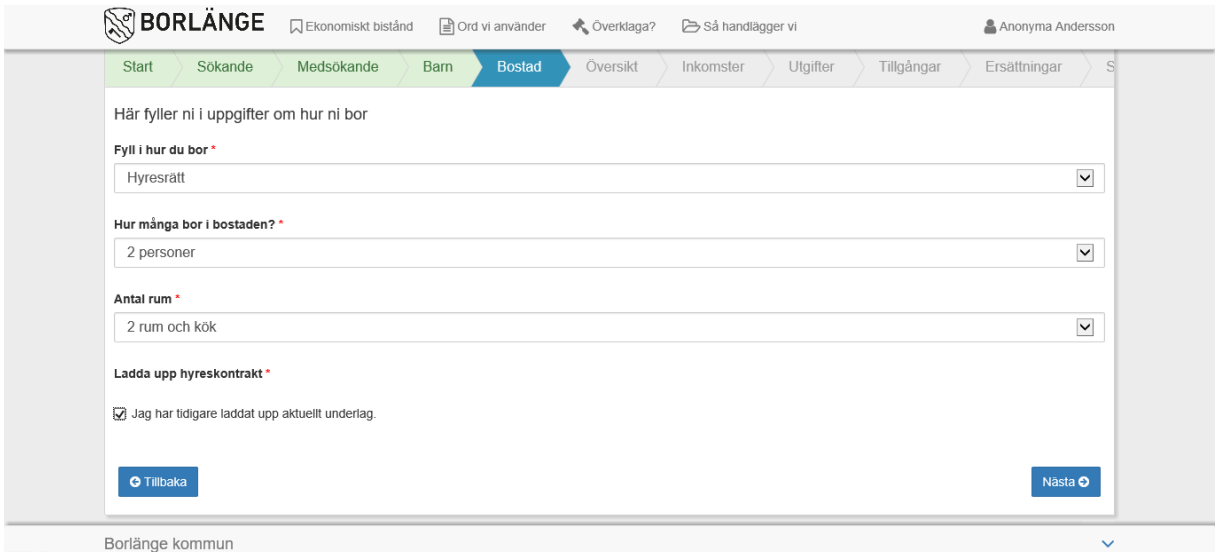

تحت تبويب Översikt أي ملخّص أو موجز، سوف تقوم بتحميل البيانات المصرفية من جميع الحسابات التي تخصك، وذلك من ومع تاريخ آخر بيانات مصرفية قمت باإلدالء بها. قم بتحميل المالحق من الحاسوب أو لوحة القراءة او الهاتف الذكي. تستطيع مثلا أن تقوم بتصوير الركيزة أي الاساس. )ملحوظة! ان المستندات المر َسلة يجب ان تكون مخزونة بصورة PDF).

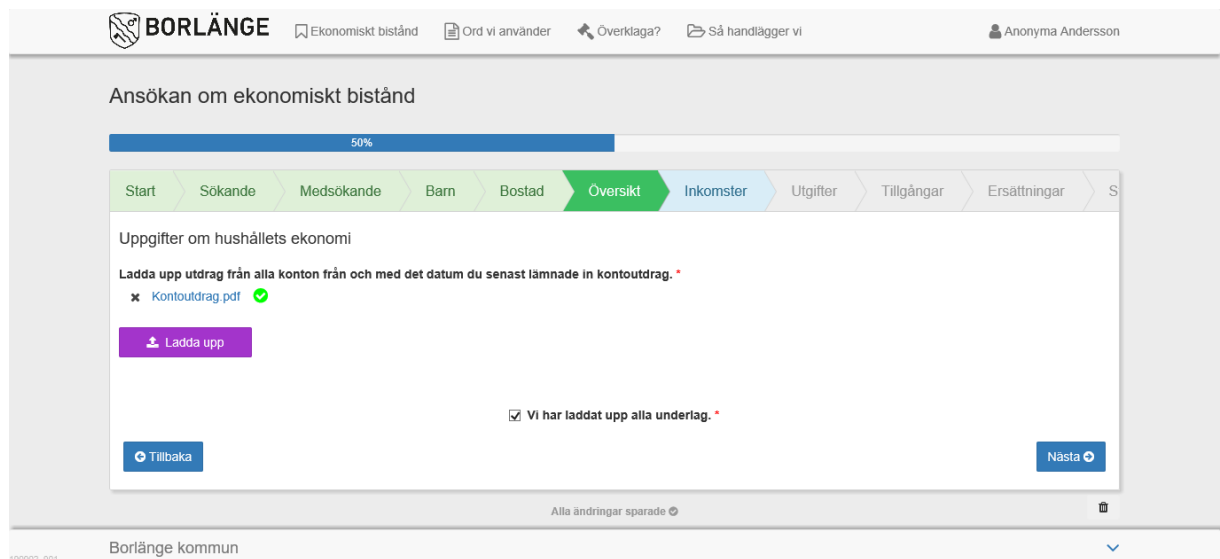

هنا تدلي بالدخول التي تستلمها أي ايراداتك المالية. اذا ما كنتم اثنين وتقومان بتقديم الطلب، يجب اإلدالء بإيرادات الطرفين.

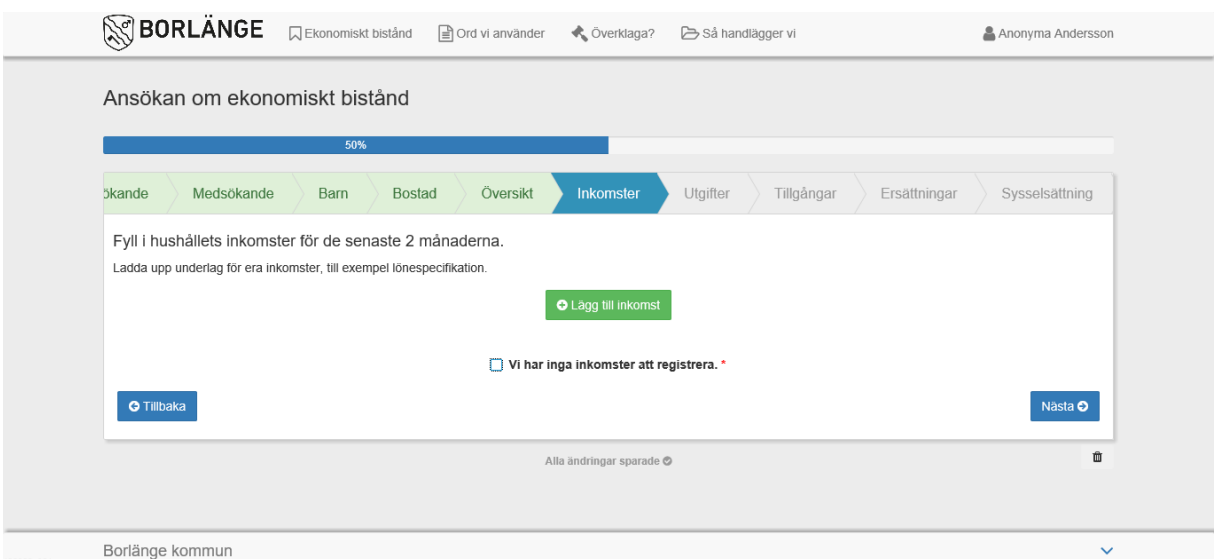

هناك في تقديم طلب دعم اإلعالة، بعض النفقات المشمولة اوتوماتيكيا وال تحتاج الى تقديم طلب بشأنها.

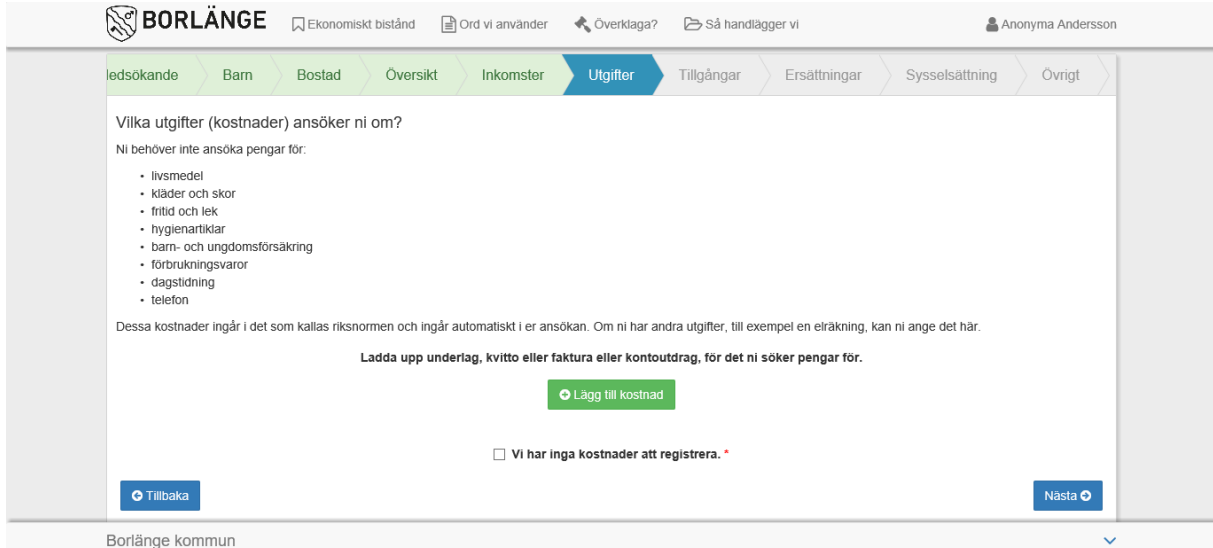

تحت تبويب Tillgångar أي الممتلكات تكتب ما تملكه، مثلا اذا ما كنت تملك سيارة او داراً. أما في حالة عدم امتالك أي شيء، فانك تكتب ذلك ايضا.

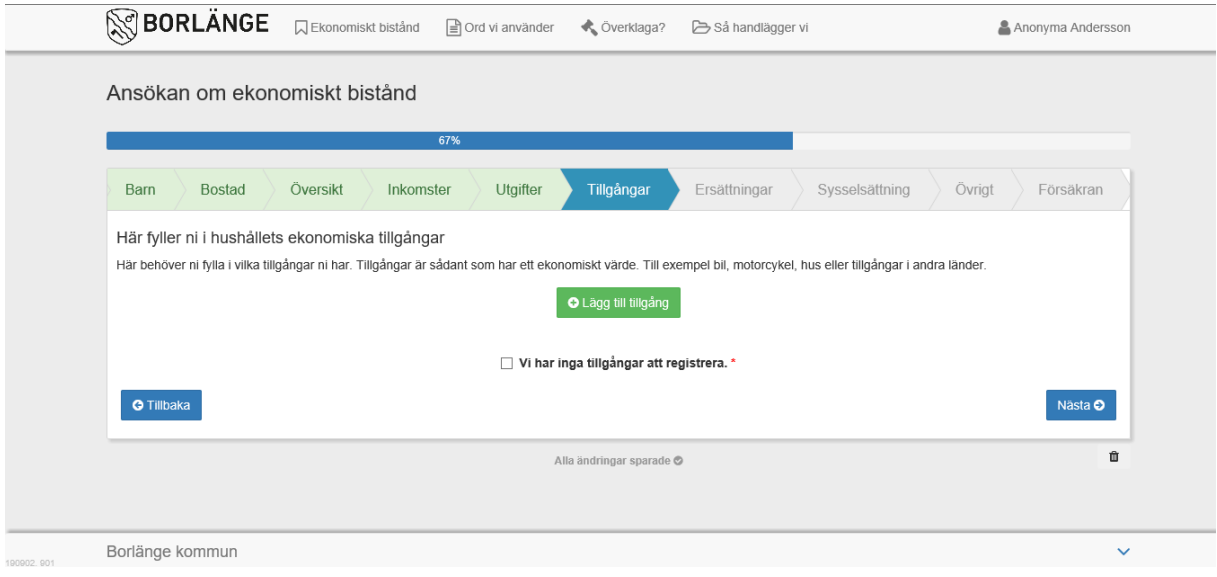

تحت تبويب Ersättningar أي التعويضات، تكتب ما قد قدم َت طلبا بشأنها ـ ولكنك لم تحصل على أي قرار بخصوصها بعدُ.

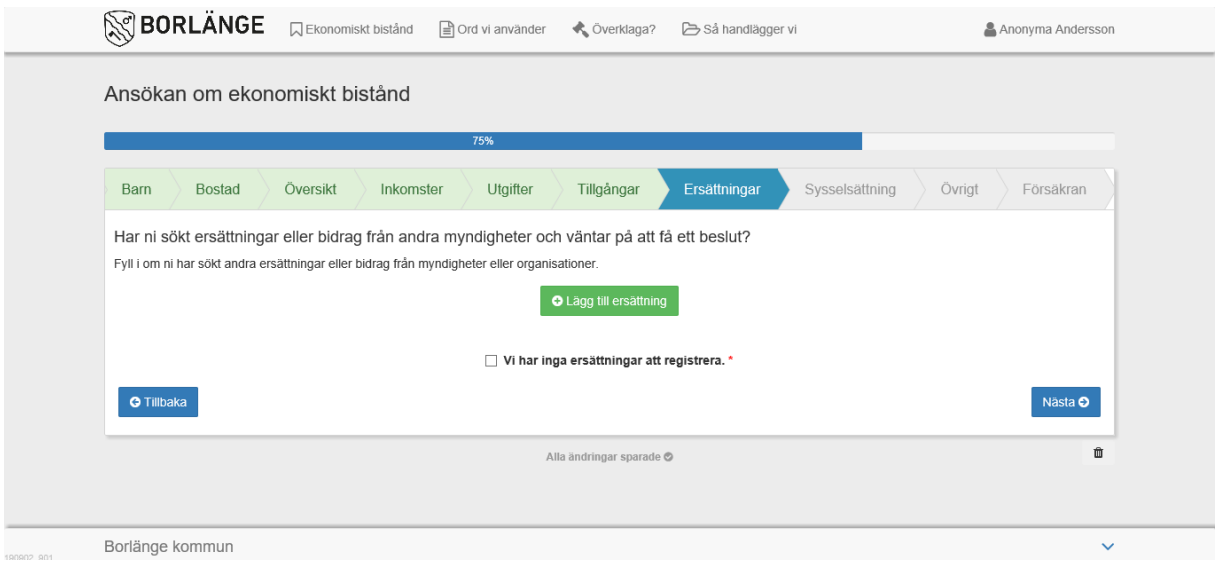

تحت تبويب Sysselsättning أي الوظيفة او العمل تكتب فيما لو كنت من العاملين أم انك تدرس او أي شيء آخر من هذا القبيل. بمقدورك كتابة اكثر من وظيفة اذا ما وجدت.

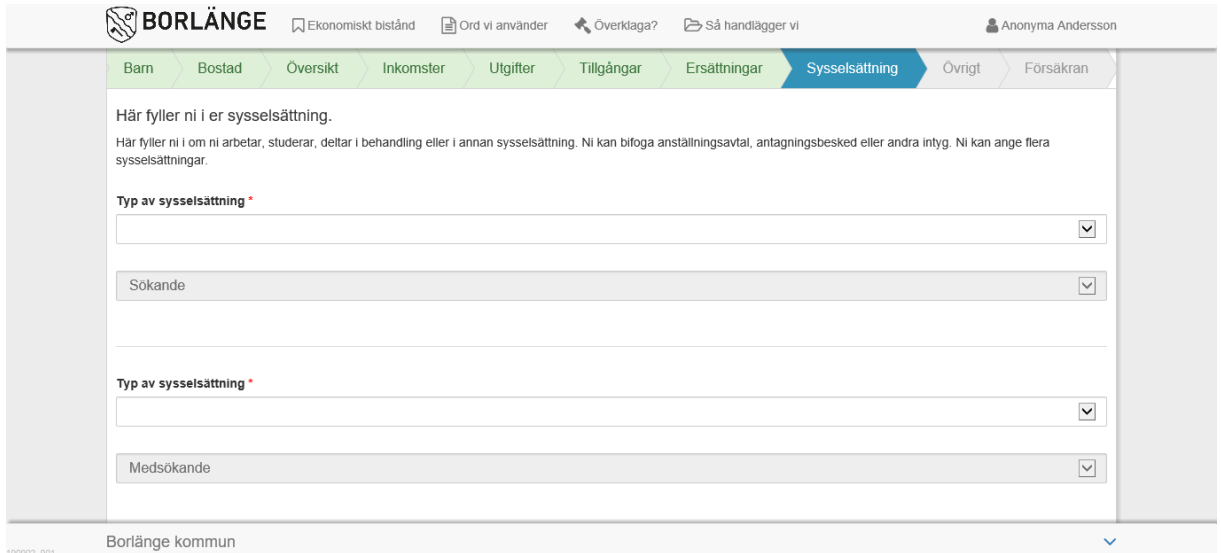

اذا ما رغبت في إضافة رسالة او كتابة Övrigt أي أية إضافة. ً ما الى الطلب، اكتبه تحت تبويب

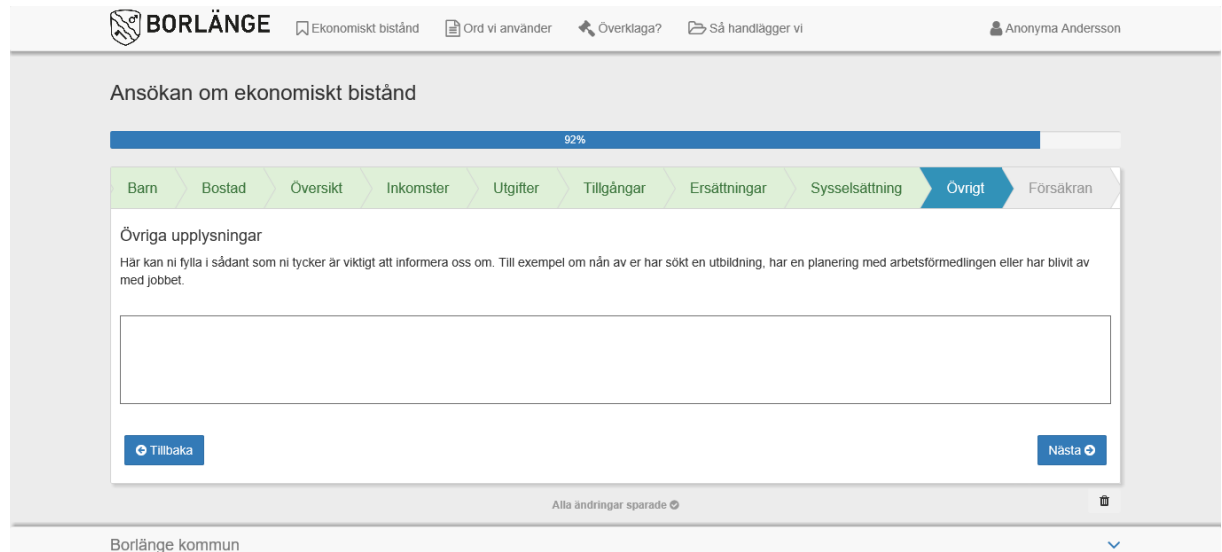

#### تحت تبويب Försäkran أي التوكيد أو التعهد، بمقدورك رؤية ملخّص تقديم الطلب الخاص بك.

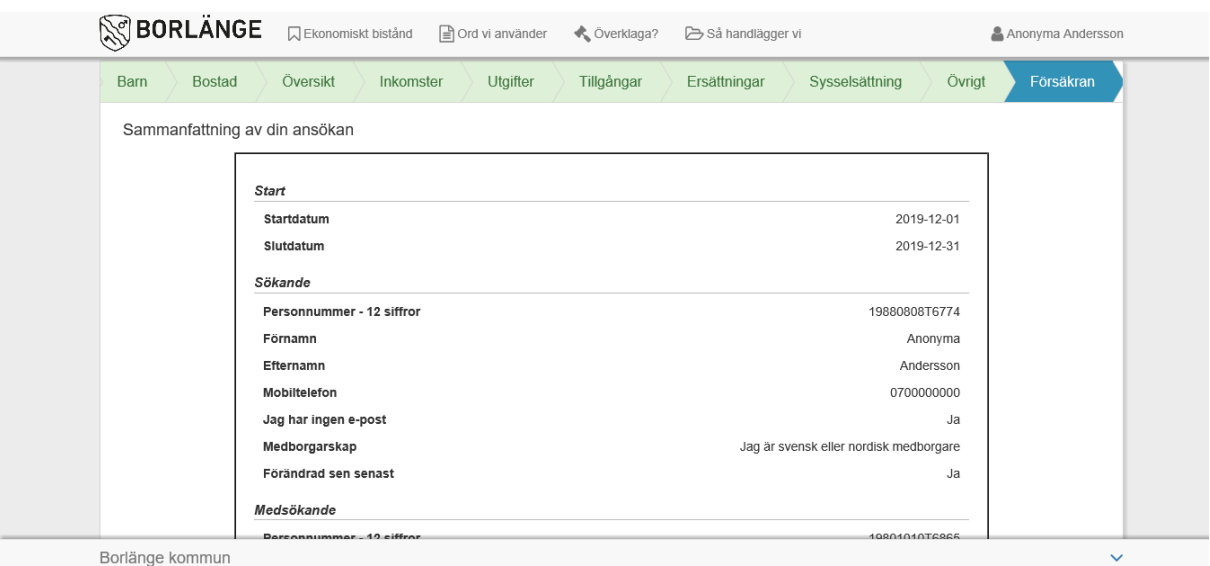

عليك التأكد من أن كل البيانات صحيحة. إنه من المهم بمكان أن تشير الى كيفية الحصول على المعلومات بخصوص طلبك بوضع عالمة صح على المربع الموجود.

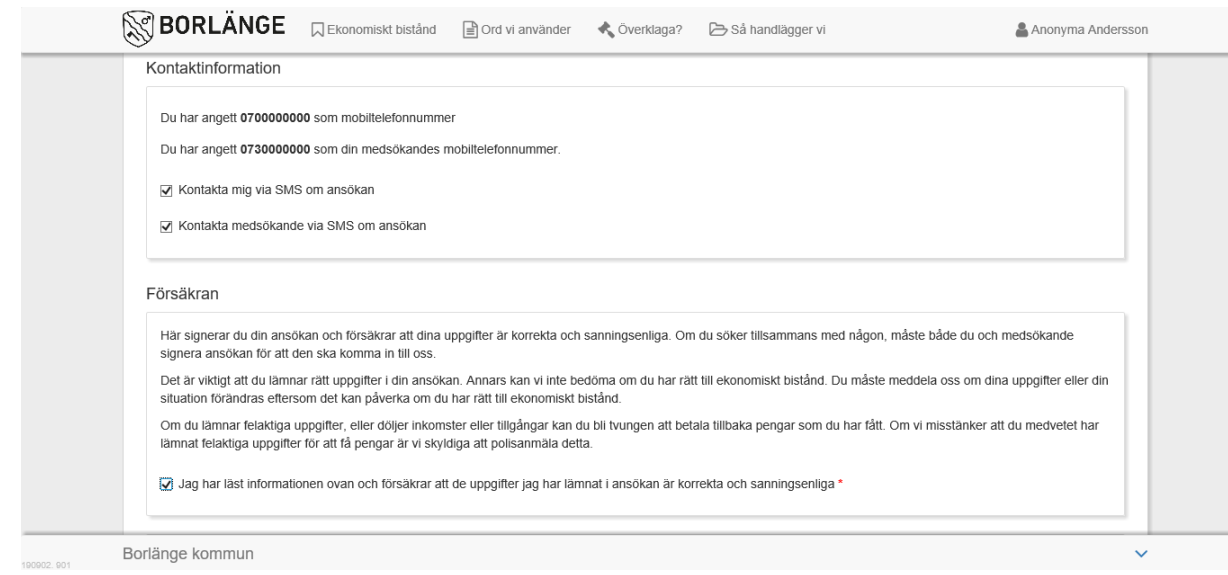

#### إقرأ جميع المعلومات الواردة ومن ثم إنقر على المربع للداللة على أنك قد فعلت ذلك.

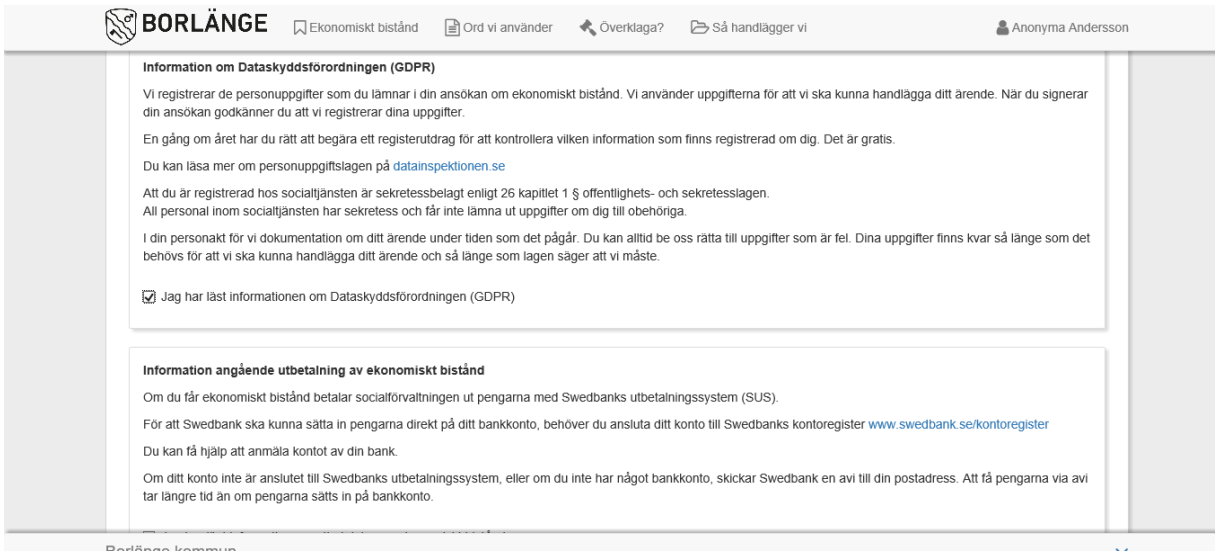

Borlänge kommun

ومن ثم تقوم بالتوقيع وذلك بالضغط او النقر على Signera أي وقِّع وقم بالإرسال.

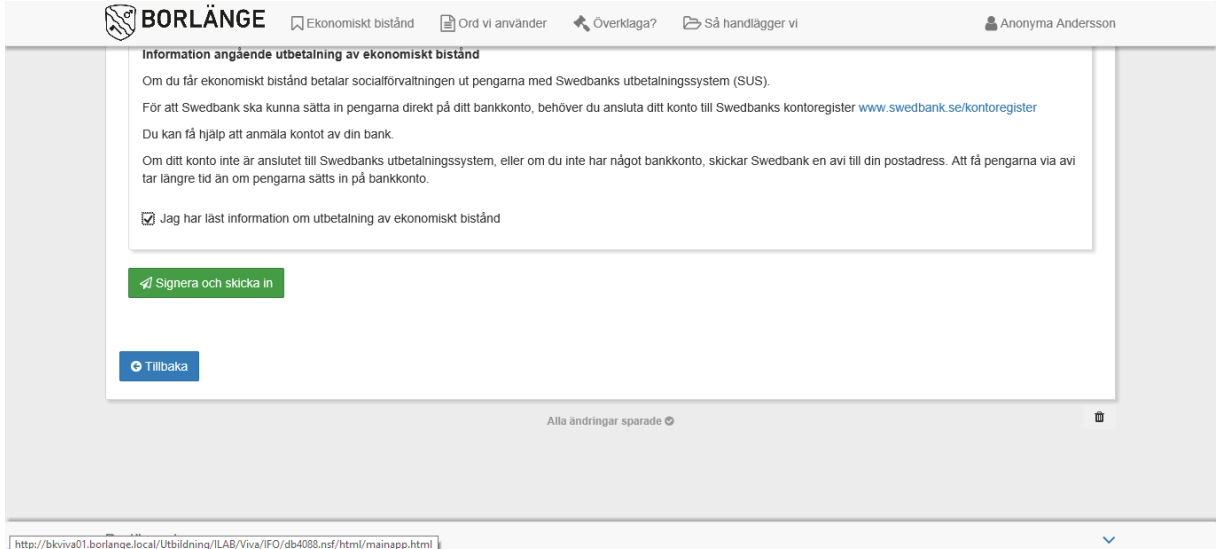

اذا ما كنتم اثنين، فعلى االثنين القيام بالتوقيع.

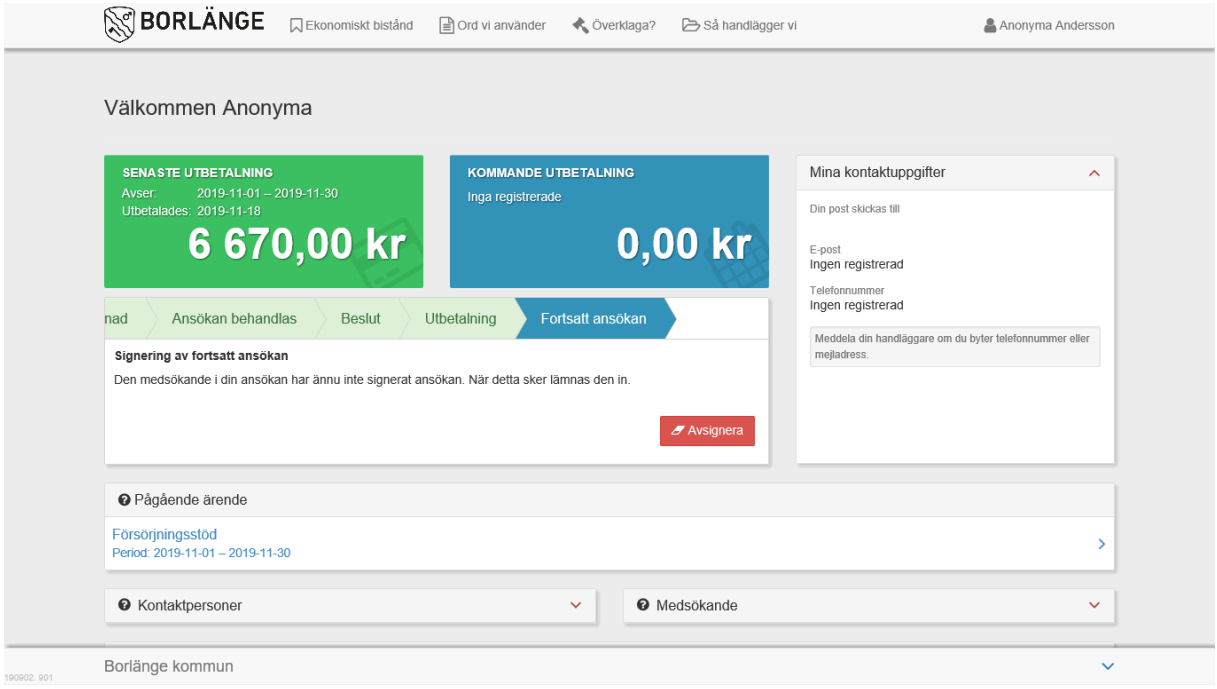

### ومن أجل ان يستطيع الطرف الثاني للطلب ان يوقّع تباعا على ذات الطلب، ان يقوم بتسجيل الدخول عن طريق إستعمال الهوية االلكترونية ومن ثم النقر على "Fortsätt "أي إستمر.

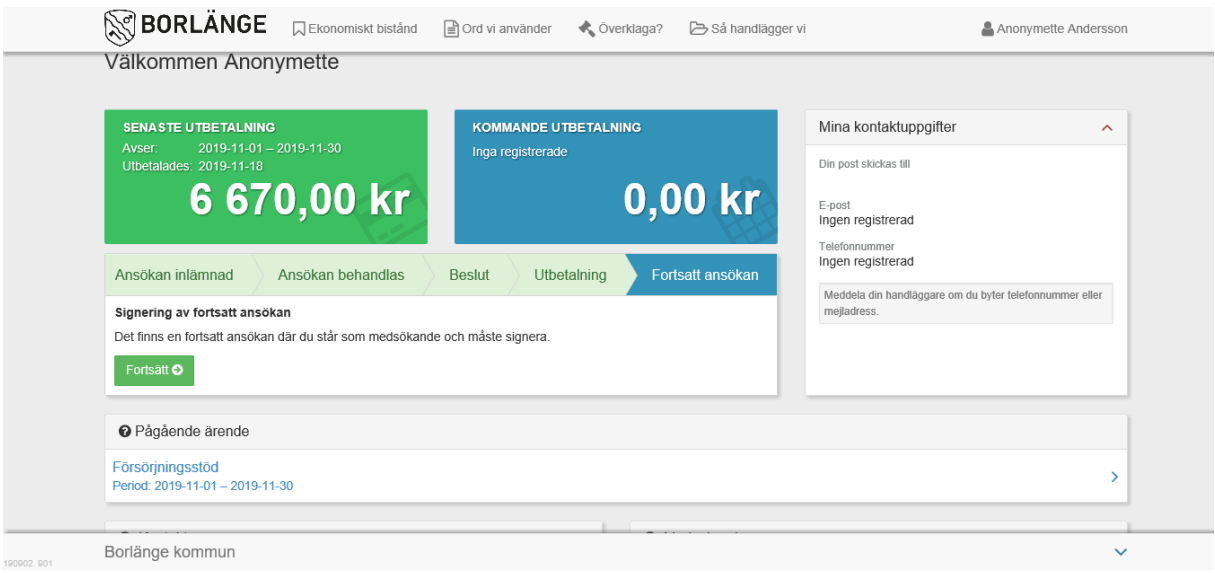

#### كما على الطرف اآلخر ان يراجع ويوافق على الطلب.

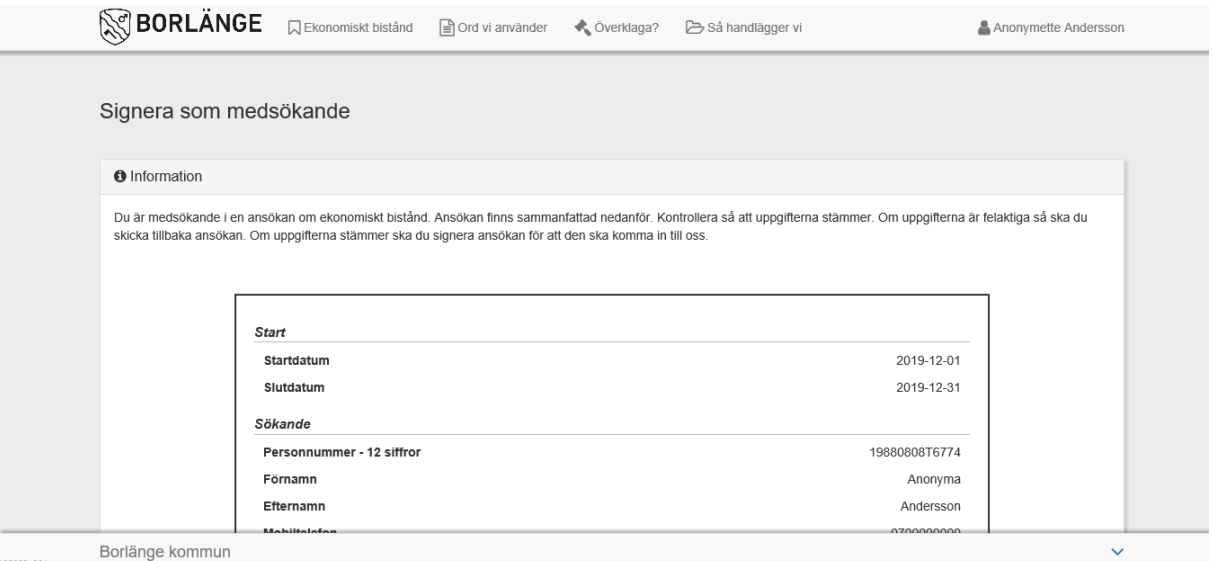

ومن ثم القيام بالتوقيع على الجزء الخاص به من الطلب.

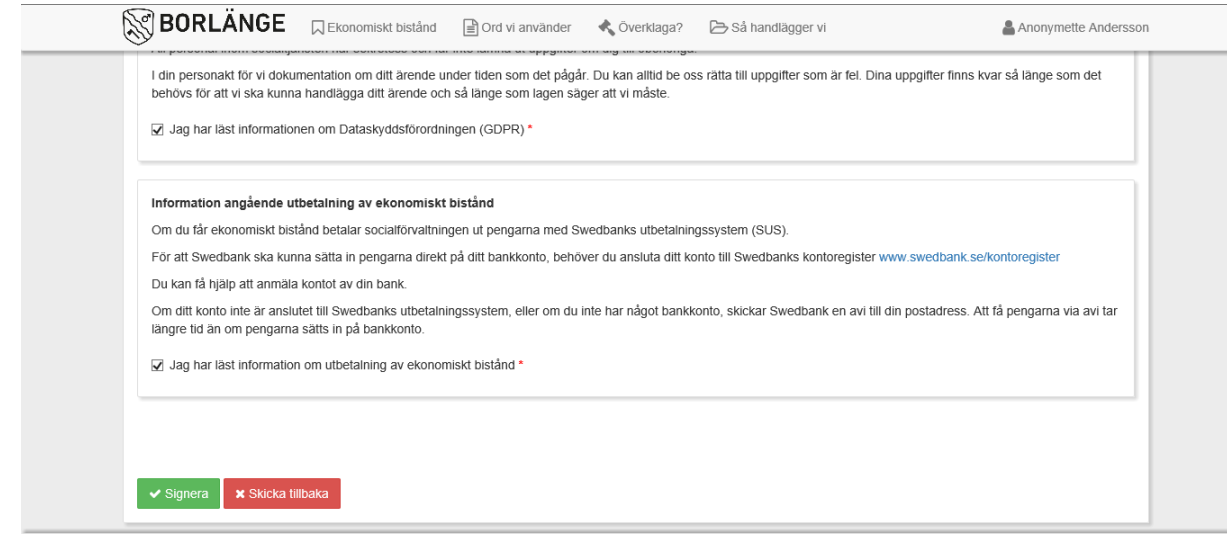

عندما تنتهي من إرسال الطلب، بمقدورك متابعة معاملتك في Mina sidor أي صفحاتي.

حيث هناك تستطيع رؤية تاريخ وصول المعاملة، اذا ما كنت ملزما باستكمال المعاملة بشيء ما، إذا ما كنت ستحصل على نقوٍد ما، كمية هذه النقود ووقت دفعها.

اذا ما كنت ملزما بإرسال تكملة ما، فسوف ترى ذلك تحت تبويب saknas Uppgifter أي بيانات غير متوفرة. عندما تقوم بإرسال تكملة ما، فان هذه التكملة تتغير الى مُرسلْ أي من komplettering الى Skickad. وبعد ذلك تستطيع معرفة ورؤية وقت الشروع في معالجة المعاملة. عندما يتم إصدار القرار بشأن المعاملة، تستطيع مراجعة الحساب والتحقيق وذلك تحت تبويب ärende Pågående أي المعاملة تحت المعالجة أو تحت الدراسة.

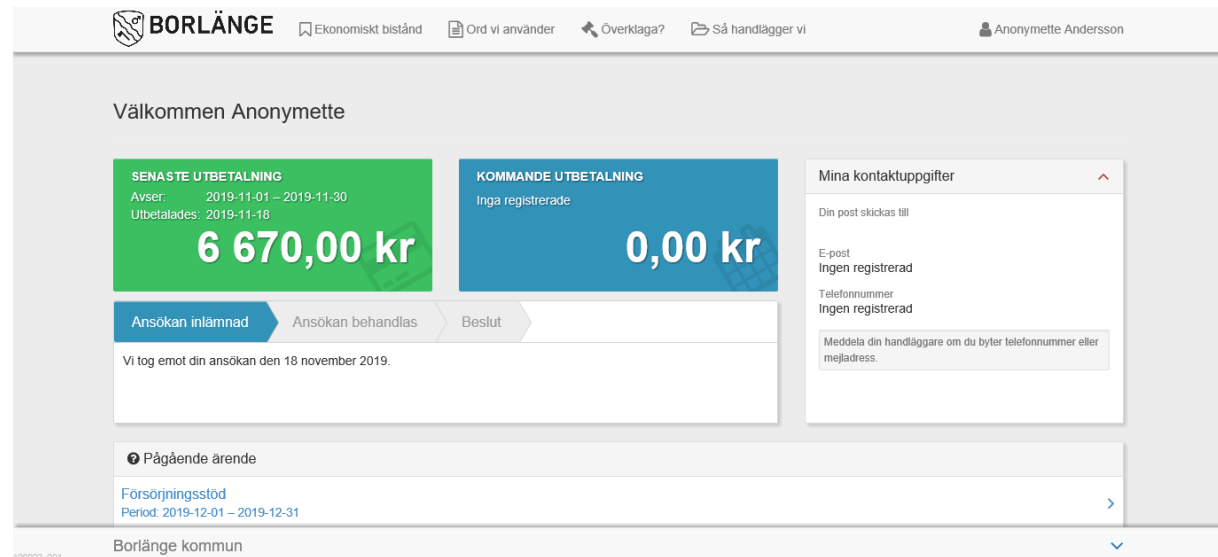

# إختبار عينات ـ تكملة

بما أن المستندات المطلوبة إرسالها ذات عدد قليل، فعليه يتم إختبار عينات معينة. ان هذا معناه ان صاحب الطلب عليه أن يقوم بالتكملة ببيانات / مستندات والتي في الاحوال العادية لا يحتاج المرء الى تسليمها كل شهر. إن ذلك يشمل على سبيل المثال إيصاالت، فواتير او اية اوراق اخرى ال بد من إرسالها كي يستطيع الموظف المختص ان يتخذ القرار المناسب. وفي حالة كون ما قد ام ارساله مما يدخل في باب التكملة غير موافق مع المبالغ التي قمت بطلبها، فان ذلك يزيد من خطورة التعرض الختبار العينات لمرات اكثر وذلك في المستقبل.

عندما تحصل على تكملة ما مطلوب القيام بها، فان ذلك يمكن رؤيته عندما تقوم بتسجيل الدخول إلى الخدمة االلكترونية.

وحينئٍذ تستطيع ان تقوم بإرسال المستندات إما ألكترونيا عن طريق النقر على الزر "till lägg "أي أضف والذي يكون موجودا بجانب "Ej mottagen" أي غير مستلَم وذلك على الصورة ادناه. وإذا ما كان هذا السبيل لا يعمل أي لا ينجح كما يُرام، فان هذه المستندات يمكن إرسالها على هيئة أوراق.

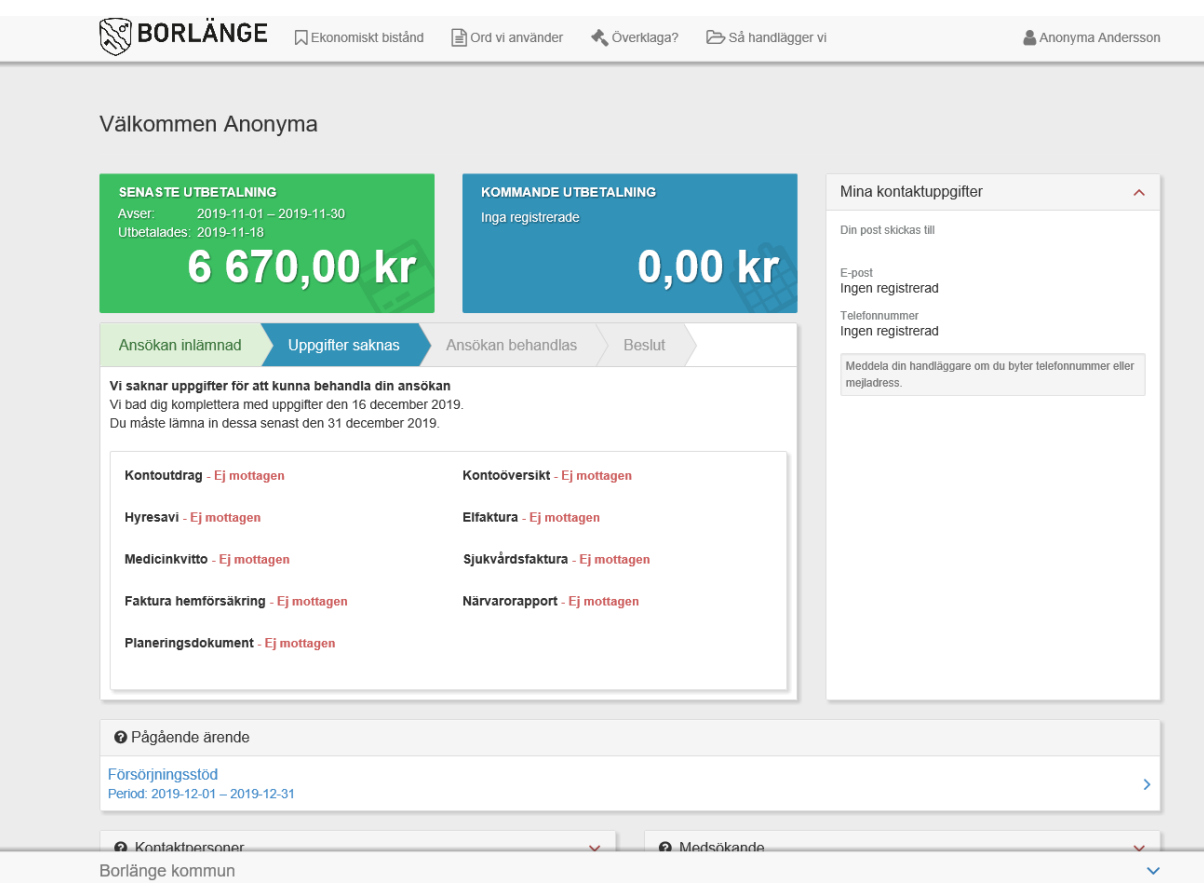

عندما تكون قد قمت بتكملة الطلب، فانك تستطيع رؤية ما اذا كان تقديم الطلب نفسه كامال ومكتمال او ان هناك ما هو مفقود وتوجد الحاجة الى تكمالت اخرى. عندما يكون تقديم الطلب كامال ومكتمال فانه يظهر على الشكل التالي:

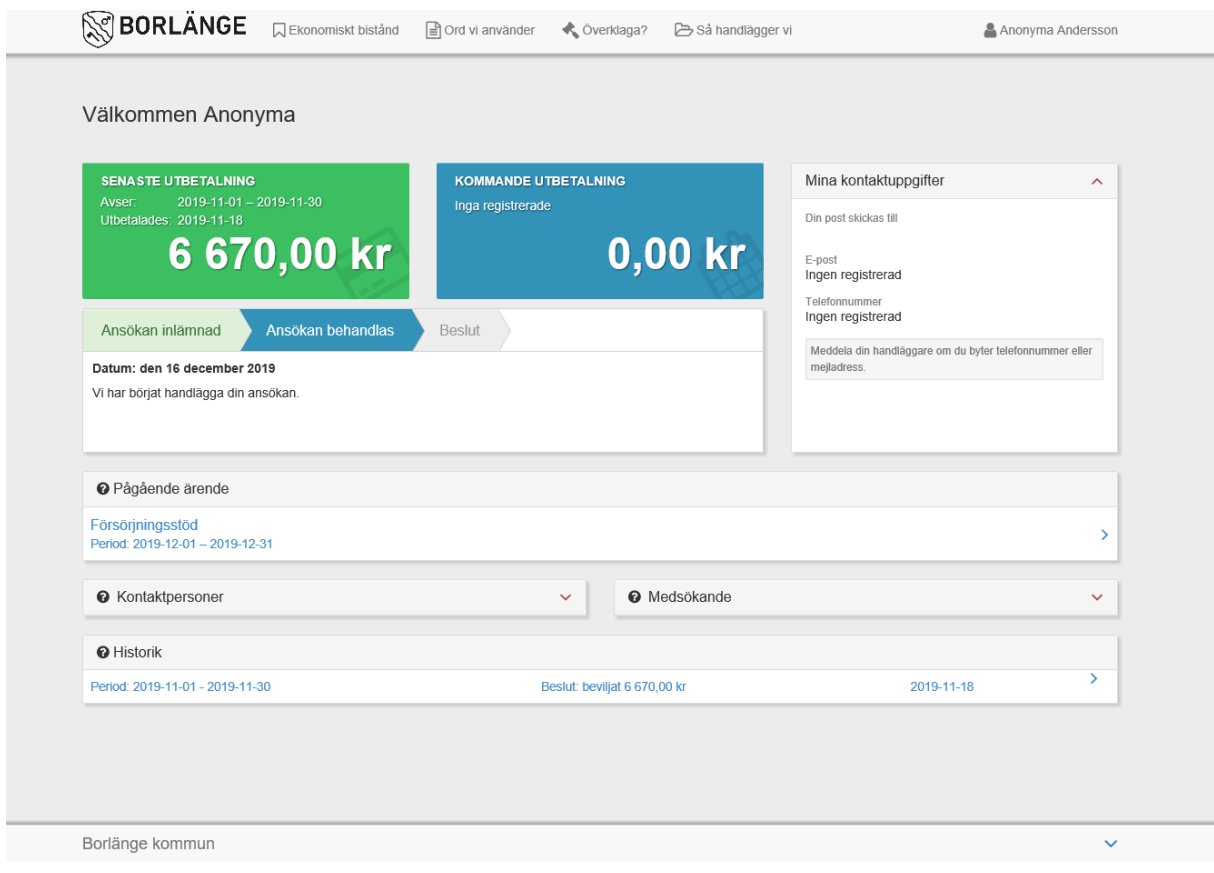